# **Virtual COM Port Driver**

## *Installation Guide*

**Version 1.0**

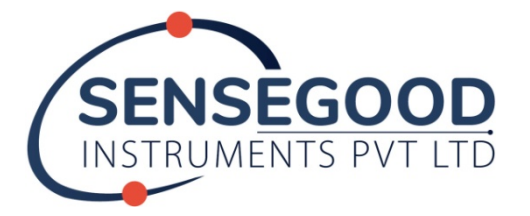

**www.sensegoodinstruments.com**

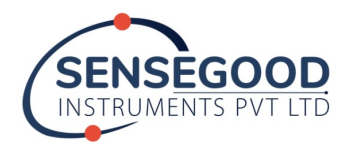

## **Revision History**

The following table shows the revision history for this document.

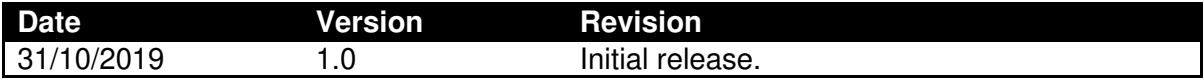

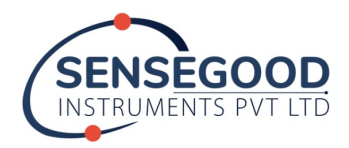

## **Silicon Labs CP210x USB-to-UART Installation Guide**

#### **Overview**

Sensegood instruments are equipped with the Silicon Labs CP210x USB-to-UART bridge integrated circuits. This guide explains how to install the drivers for the USB-to-UART bridge.

Driver software is provided by Silicon Laboratories, Inc.

Please read this entire manual carefully. If you agree to the content of this manual, you may download and install the virtual COM port driver.

#### **Operating Environment**

Supported Operating Systems

- $\overline{\smash{\leftarrow}}$  Microsoft<sup>®</sup> Windows<sup>®</sup> 10
- $\checkmark$  Microsoft® Windows® 8.1
- $\checkmark$  Microsoft® Windows® 8
- $\checkmark$  Microsoft® Windows® 7

Port

USB port communication

Cable

Micro USB Type-B to USB type-A cable

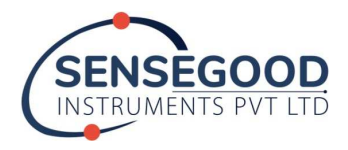

## **Installing the Virtual COM Port Driver the Virtual**

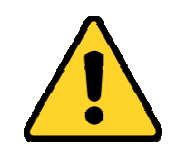

Do not connect the Sensegood instrument to the computer via the USB cable until the virtual COM port driver installation process has been completed. Connecting the instrument to the computer via the USB cable before the driver installation has been completed may result in the wrong driver being installed, preventing proper operation. Do not connect the Sensegood instrument to the computer via the USB<br>cable until the virtual COM port driver installation process has been<br>completed. Connecting the instrument to the computer via the USB<br>cable before the dr

The procedure for installing the virtual COM port driver is shown below.

- 1. Go to the Silicon Labs download page: https://www.silabs.com/products/development-tools/software/usb-to-uart-bridge-vcpdrivers.html The above website link is active as of August, 2020. Otherwise Google search: "CP210x USB to UART Bridge VCP Drivers".
- 2. Select and download the appropriate driver version according to the operating system Select and download the appropriate driver version according to the operating system<br>available in your computer. If you have Windows 7/8/8.1 then use *Default* version as highlighted.

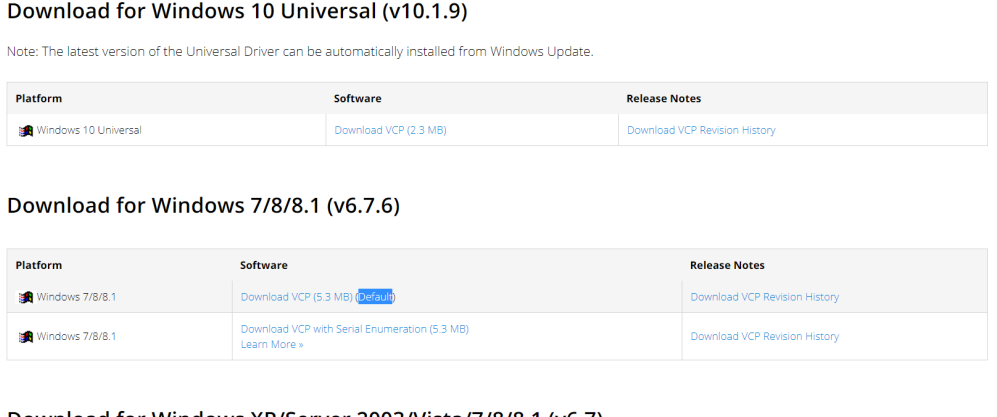

Download for Windows XP/Server 2003/Vista/7/8/8.1 (v6.7)

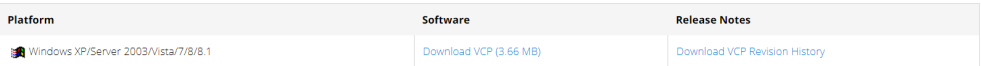

- 3. Extract the ZIP archive file.
- 4. Shut down all running applications.
- 5. Open the extracted file, select Shut down select and run the executable file that is compatible with your computer's operating system.
	- > OS for 64 bit version: "CP210xVCPInstaller\_x64.exe"
	- > OS for 32 bit version: "CP210xVCPInstaller\_x86.exe"

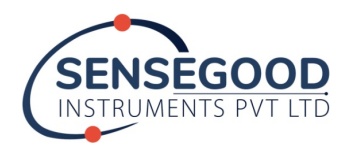

6. This may open up the following window or the similar one depending on the operating system you have. Press "Yes" to continue installation.

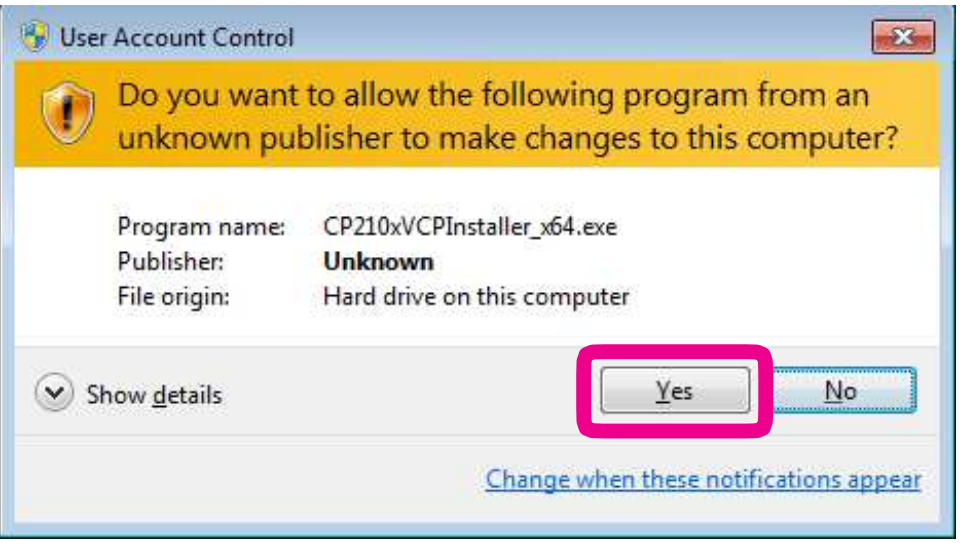

7. The following window will be displayed. Click the "Next >" button.

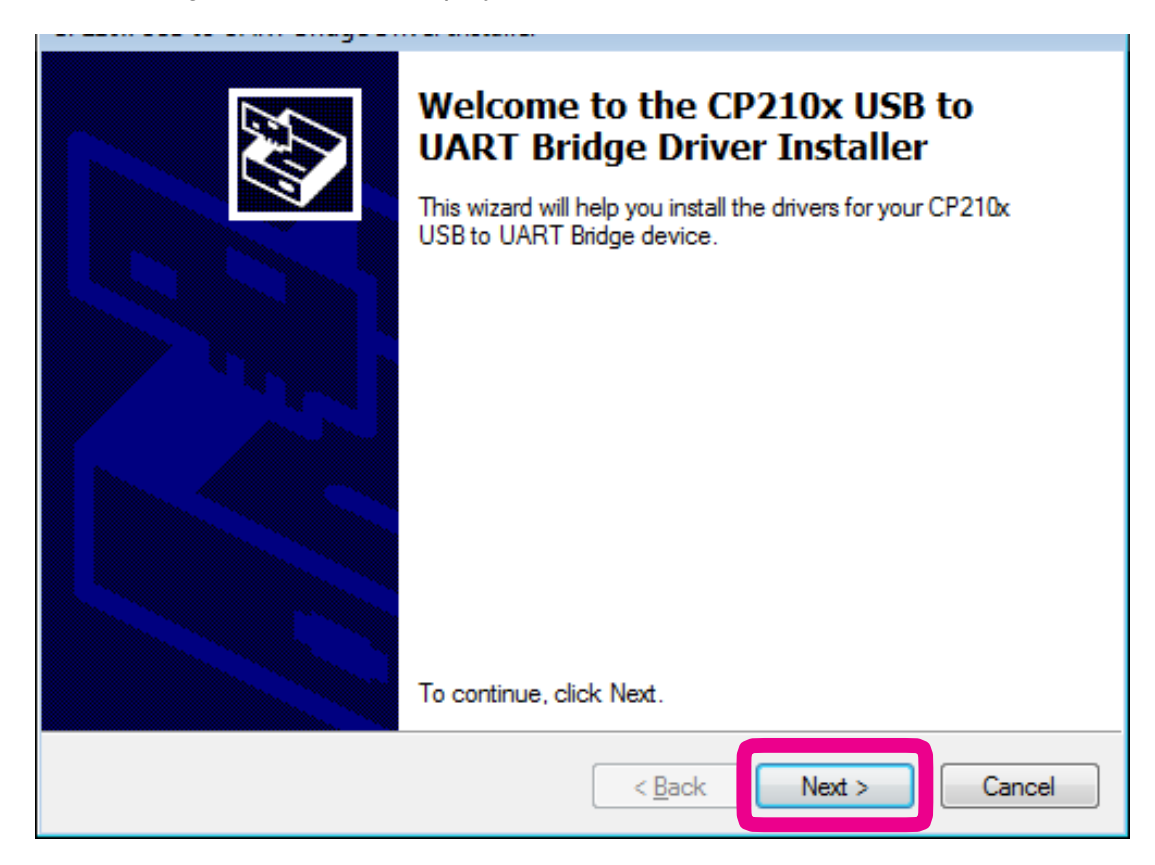

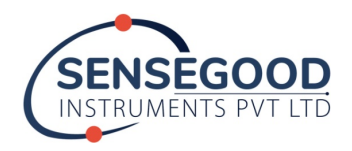

8. The "License Agreement" window will be displayed. Please read the License Agreement, and, if you agree to the terms therein, click the check box next to "I accept this agreement", and click the "Next >" button.

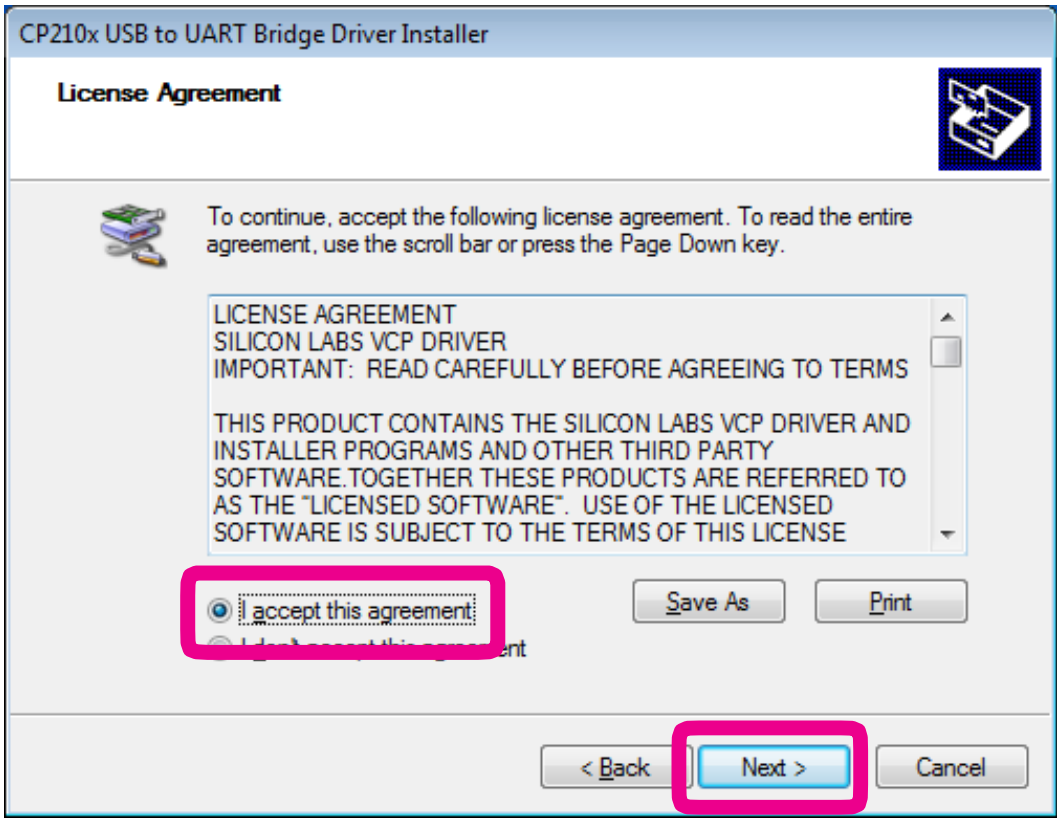

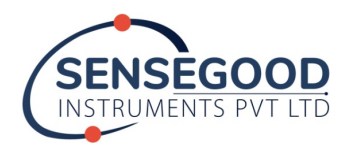

9. The "Completing the Installation of the CP210x USB to UART Bridge Driver" window will be displayed. Click the "Finish" button.

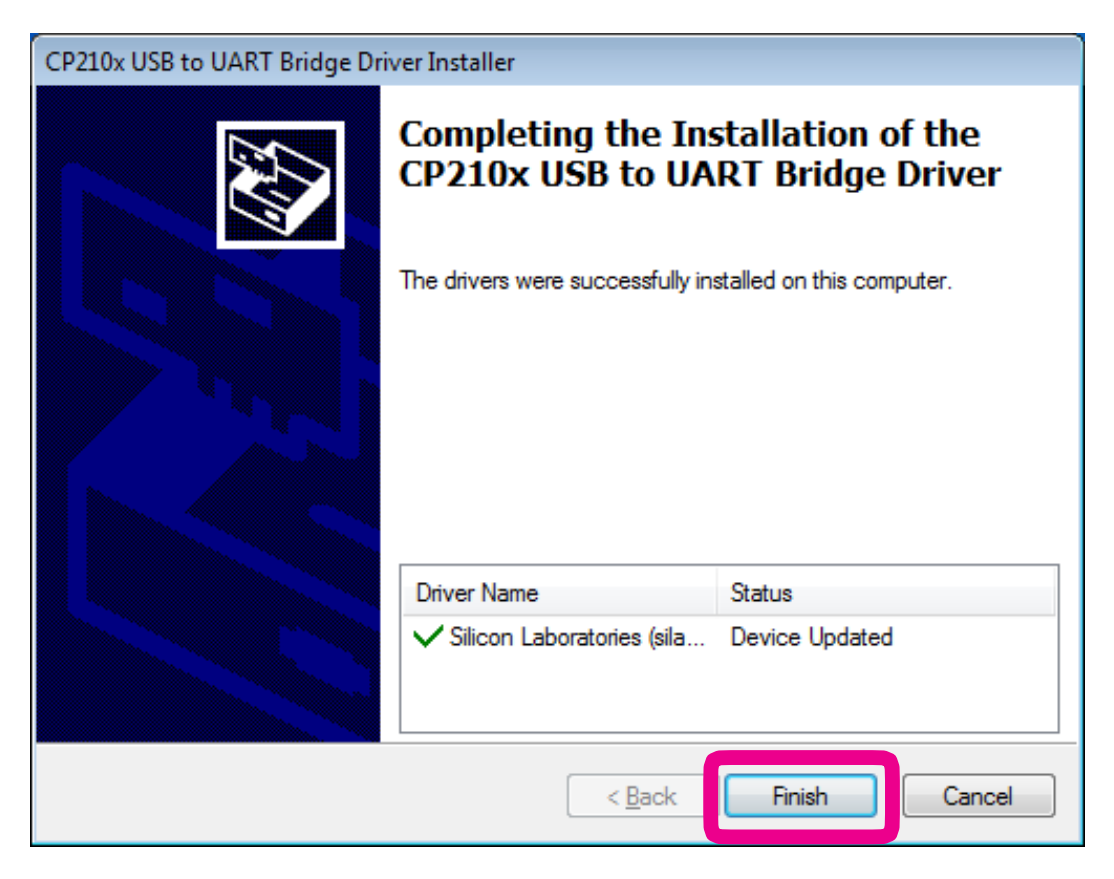

10. This primarily completes the driver installation process. Now connect the computer with Sensegood instrument using USB cable and turn on the instrument. A message such as the one below will be displayed, and the computer will recognize the new hardware and automatically begin device driver installation. When "Your device is ready to use" appears, installation has been completed and computer restart is required (DO NOT SKIP computer restart after driver installation).

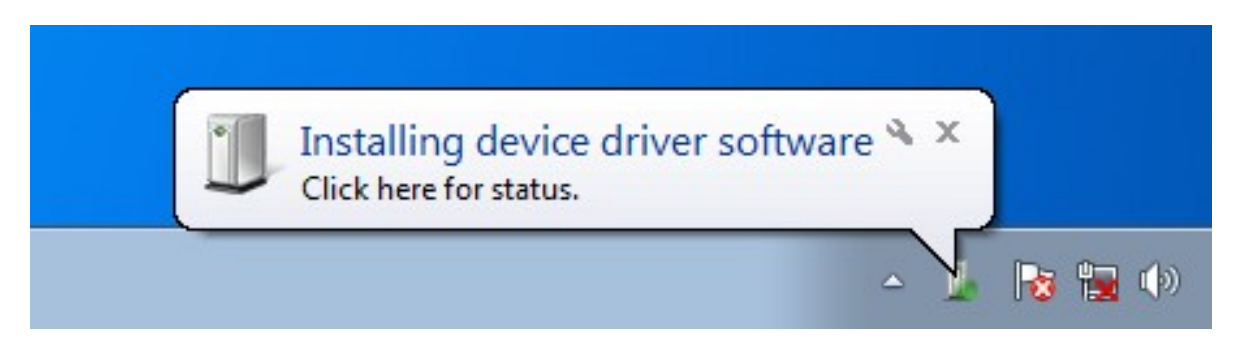

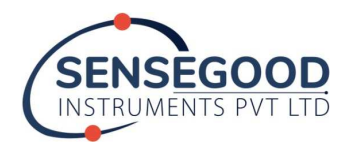

## **How to Confirm the Installation Installation**

- 1. Connect the computer with Sensegood instrument and turn on the instrument.
- 1. Connect the computer with Sensegood instrument and turn on the instrument.<br>2. Click the Windows® "Start" button → Right-click "Computer" → Click "Properties". Click "Device Manager" on the window that appears. Steps may vary in different operating systems.
- 3. On the Device Manager screen, double-click "Ports (COM & LPT)". You should be able to see: "Silicon Labs CP210x USB to UART Bridge (COM \*\*)" without any caution symbol. Where, COM port number (\*\*) can vary case to case. This confirms the proper installation of the driver. Next step is to install the instrument specific software (e.g., SensegoodSmart utility)  $\rightarrow$  Right-click "Computer"  $\rightarrow$  Click "Properties". Click "Device<br>ars. Steps may vary in different operating systems.<br>Juble-click "Ports (COM & LPT)". You should be able to see:<br>RT Bridge (COM \*\*)" without any caution sy

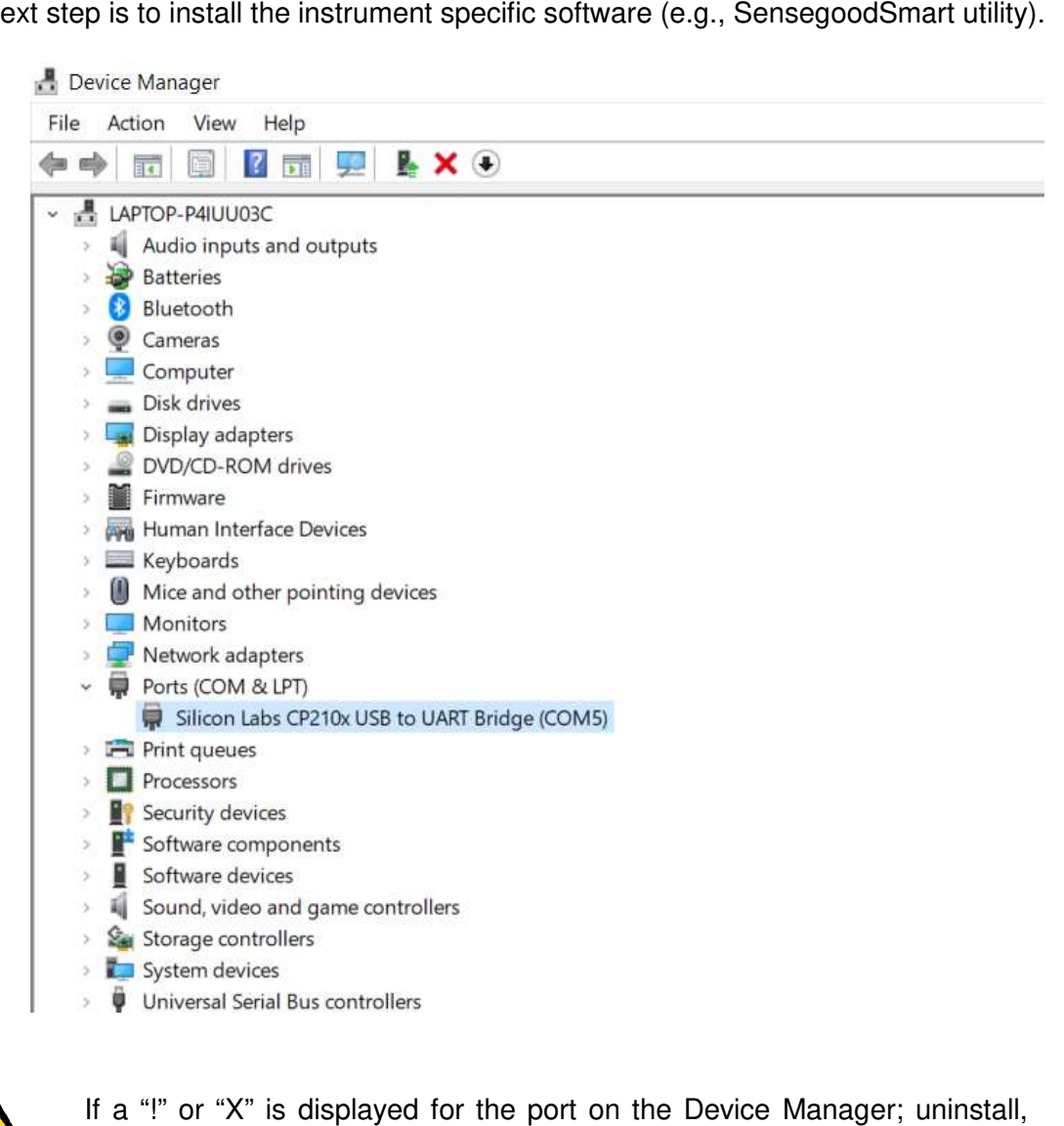

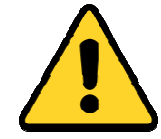

If a "!" or "X" is displayed for the port on the Device Manager; uninstall, restart the computer, and then reinstall the virtual COM port driver.